## A/D Board ソフトウェアマニュアル

SID00-U00

Version 1.0.10 2011/03/26

[株式会社アットマークテクノ \[http://www.atmark-techno.com\]](http://www.atmark-techno.com) [SUZAKU 公式サイト \[http://suzaku.atmark-techno.com](http://suzaku.atmark-techno.com)]

### A/D Board ソフトウェアマニュアル

株式会社アットマークテクノ

060-0035 札幌市中央区北 5 条東 2 丁目 AFT ビル TEL 011-207-6550 FAX 011-207-6570

製作著作 © 2006-2011 Atmark Techno, Inc

Version 1.0.10 2011/03/26

## 目次

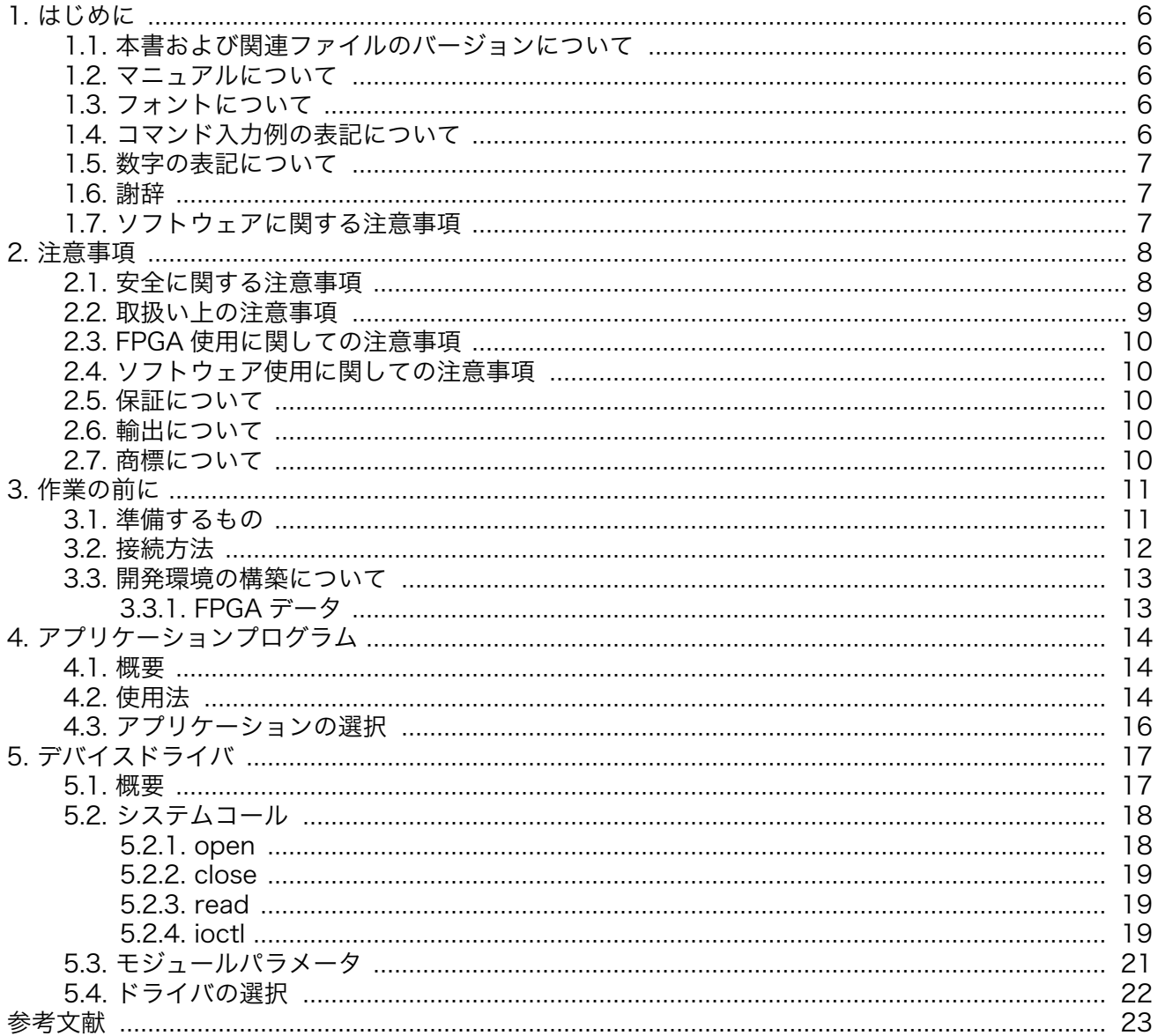

## 図目次

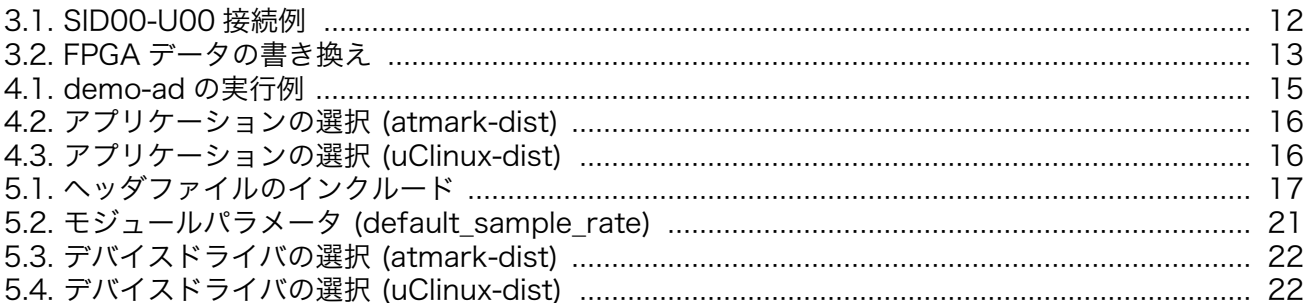

## 表目次

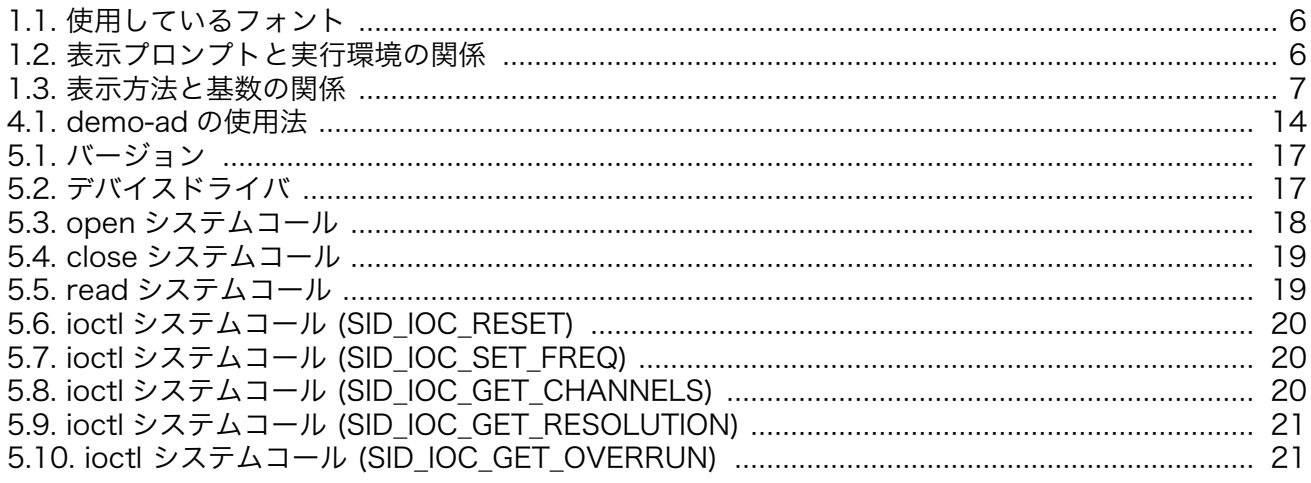

## <span id="page-5-0"></span>1. はじめに

### 1.1. 本書および関連ファイルのバージョンについて

本書を含めた関連マニュアル、FPGA プロジェクトファイルやイメージファイルなどの関連ファイル は最新版を使用することをおすすめいたします。本書を読み進める前に、SUZAKU 開発者サイト[\(http://](http://suzaku.atmark-techno.com) [suzaku.atmark-techno.com](http://suzaku.atmark-techno.com))から最新版の情報をご確認ください。

### 1.2. マニュアルについて

このマニュアルは、SUZAKU I/O シリーズの A/D ボード(SID00-U00) に付属している以下の Linux 用サンプルソフトウェアについて記載されています。

• アプリケーションプログラム

• デバイスドライバ

ソフトウェアのカスタマイズなどの開発作業を行う際には、参考文[献\[1\]\[2\]\[3\]も](#page-22-0)あわせてご覧ください。

SUZAKU の機能を最大限に引き出すために、ご活用いただければ幸いです。

### 1.3. フォントについて

このマニュアルでは以下のようにフォントを使っています。

#### 表 1.1 使用しているフォント

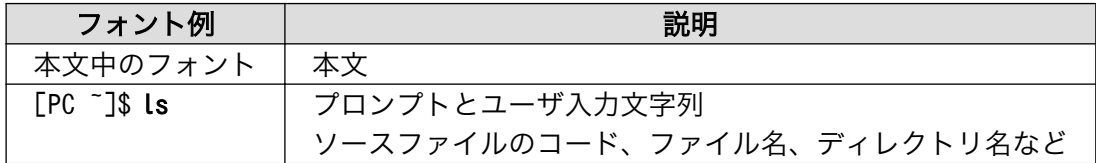

### 1.4. コマンド入力例の表記について

このマニュアルに記載されているコマンドの入力例は、表示されているプロンプトによって、それぞ れに対応した実行環境を想定して書かれています。「/」の部分はカレントディレクトリによって異なり ます。各ユーザのホームディレクトリは「~」で表わします。

#### 表 1.2 表示プロンプトと実行環境の関係

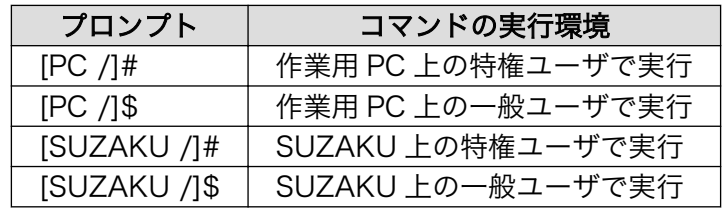

<span id="page-6-0"></span>このマニュアルに記載されている数字は、特に明記されている場合を除き表記方法によって異なった 基数を表します。

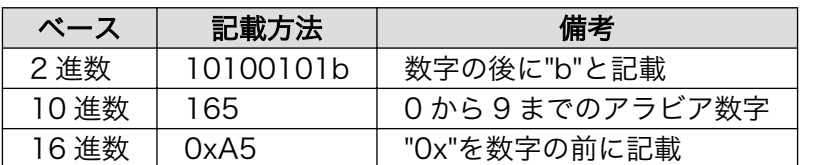

#### 表 1.3 表示方法と基数の関係

### 1.6. 謝辞

SUZKAU で使用しているソフトウェアは Free Software / Open Source Software で構成されてい ます。Free Software / Open Source Software は世界中の多くの開発者の成果によって成り立ってい ます。この場を借りて感謝の意を示します。

### 1.7. ソフトウェアに関する注意事項

本製品に含まれるソフトウェア (付属のドキュメント等も含みます) は、現状のまま (AS IS) 提供され るものであり、特定の目的に適合することや、その信頼性、正確性を保証するものではありません。ま た、本製品の使用による結果についてもなんら保証するものではありません。

## <span id="page-7-0"></span>2. 注意事項

### 2.1. 安全に関する注意事項

本製品を安全にご使用いただくために、特に以下の点にご注意ください。

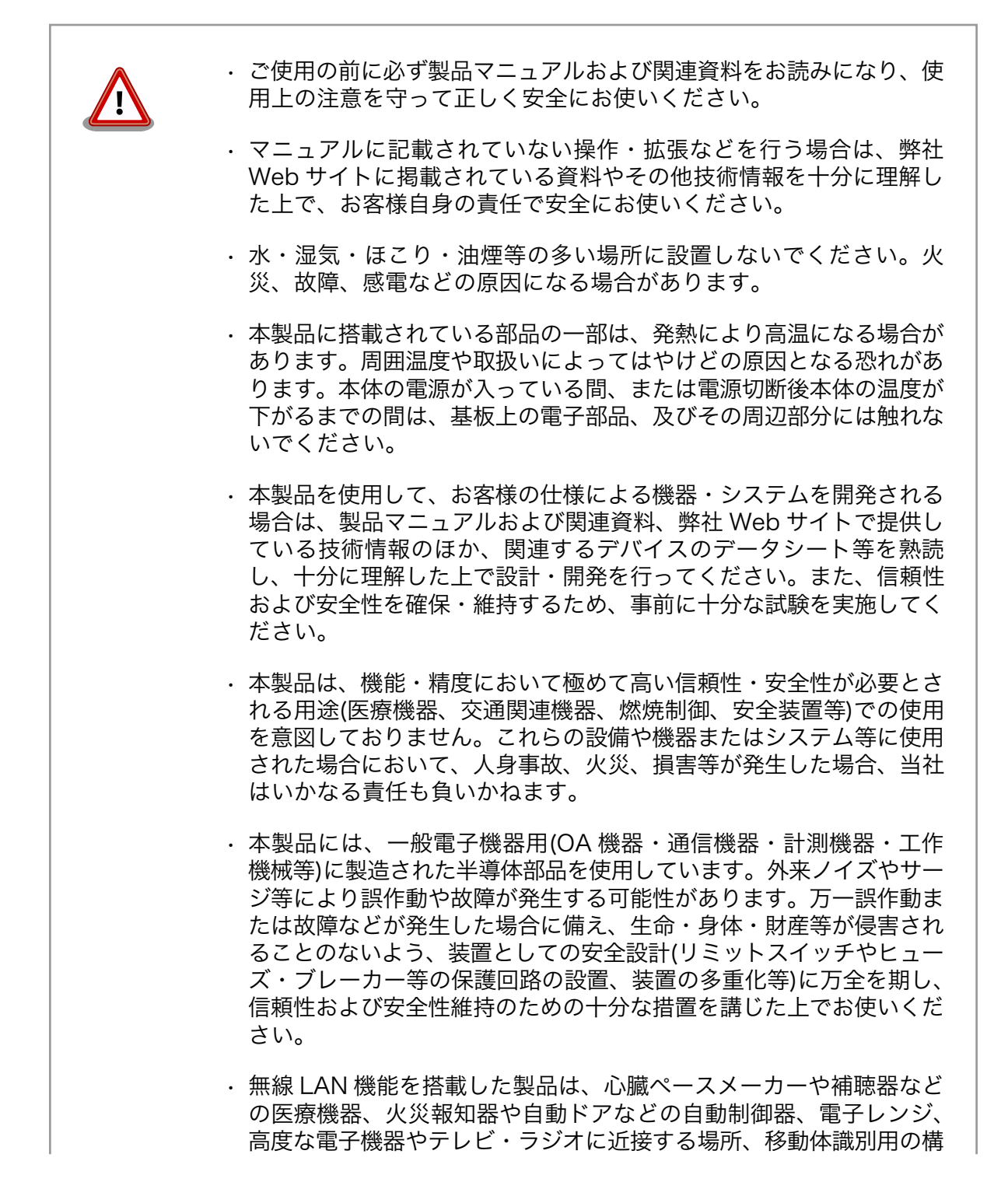

内無線局および特定小電力無線局の近くで使用しないでください。製 品が発生する電波によりこれらの機器の誤作動を招く恐れがあります。

### <span id="page-8-0"></span>2.2. 取扱い上の注意事項

劣化、破損、誤動作、発煙、発火の原因となることがあります。取扱い時には以下のような点にご注 意ください。

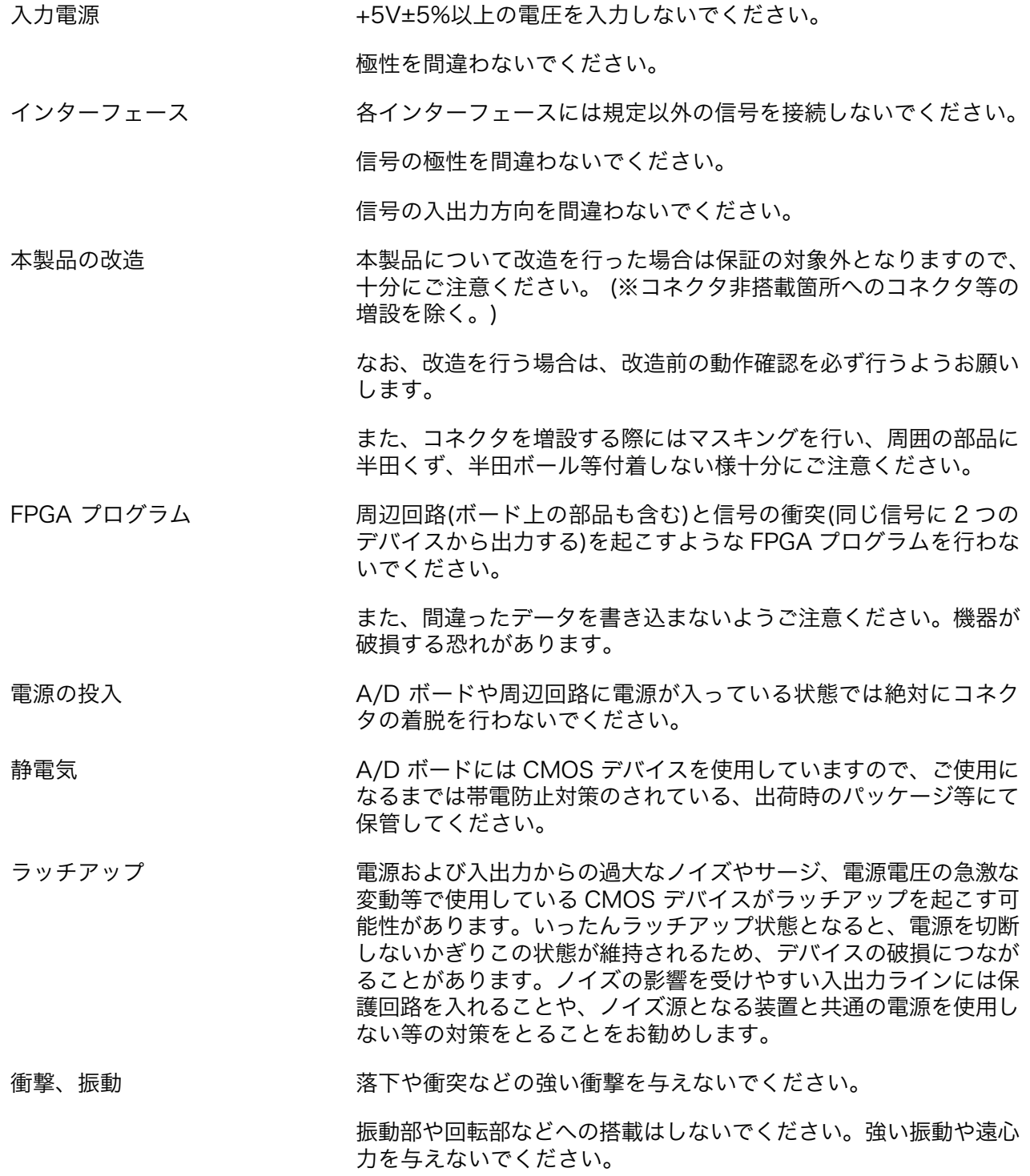

<span id="page-9-0"></span>高温低温、多湿 極度に高温や低温になる環境や、湿度が高い環境では使用はしない でください。

塵埃 塵埃の多い環境では使用はしないでください。

SUZAKU の+3.3V 外部電源入 力(CON6) SUZAKU の+3.3V 外部入力(CON6)に電源を供給せず、A/D ボー ドの外部入力(CON5 もしくは CON6)から電源供給してください。

### 2.3. FPGA 使用に関しての注意事項

本製品に含まれる FPGA プロ 本製品に含まれる FPGA プロジェクト(付属のドキュメント等も含み ジェクトについて ます)は、現状のまま(AS IS)提供されるものであり、特定の目的に適 合することや、その信頼性、正確性を保証するものではありません。 また、本製品の使用による結果についてもなんら保証するものではあ りません。

> 本製品は、ベンダのツール(Xilinx 製 EDK、ISE やその他ベンダツー ル)やベンダの IP コアを利用し、FPGA プロジェクトの構築、コンパ イル、コンフィグレーションデータの生成を行っておりますが、これ らツールに関しての販売、サポート、保証等は行っておりません。

### 2.4. ソフトウェア使用に関しての注意事項

本製品に含まれるソフト ウェアについて 本製品に含まれるソフトウェア(付属のドキュメント等も含みます)は、現 状有姿(AS IS)にて提供いたします。お客様ご自身の責任において、使用用 途・目的の適合について、事前に十分な検討と試験を実施した上でお使い ください。当社は、当該ソフトウェアが特定の目的に適合すること、ソフ トウェアの信頼性および正確性、ソフトウェアを含む本製品の使用による 結果について、お客様に対しなんら保証も行うものではありません。

### 2.5. 保証について

本製品の本体基板は、製品に添付もしくは弊社 Web サイトに記載している「製品保証規定」に従い、 ご購入から 1 年間の交換保証を行っています。添付品およびソフトウエアは保証対象外となりますので ご注意ください。

製品保証規定 <http://www.atmark-techno.com/support/warranty-policy>

### 2.6. 輸出について

本製品の開発・製造は、原則として日本国内での使用を想定して実施しています。本製品を輸出する 際は、輸出者の責任において、輸出関連法令等を遵守し、必要な手続きを行ってください。海外の法令 および規則への適合については当社はなんらの保証を行うものではありません。本製品および関連技術 は、大量破壊兵器の開発目的、軍事利用その他軍事用途の目的、その他国内外の法令および規則により 製造・使用・販売・調達が禁止されている機器には使用することができません。

### 2.7. 商標について

Armadillo は株式会社アットマークテクノの登録商標です。その他の記載の商品名および会社名は、 各社・各団体の商標または登録商標です。™、®マークは省略しています。

# <span id="page-10-0"></span>3. 作業の前に

### 3.1. 準備するもの

SID00-U00 を使用する前に、以下のものを準備してください。

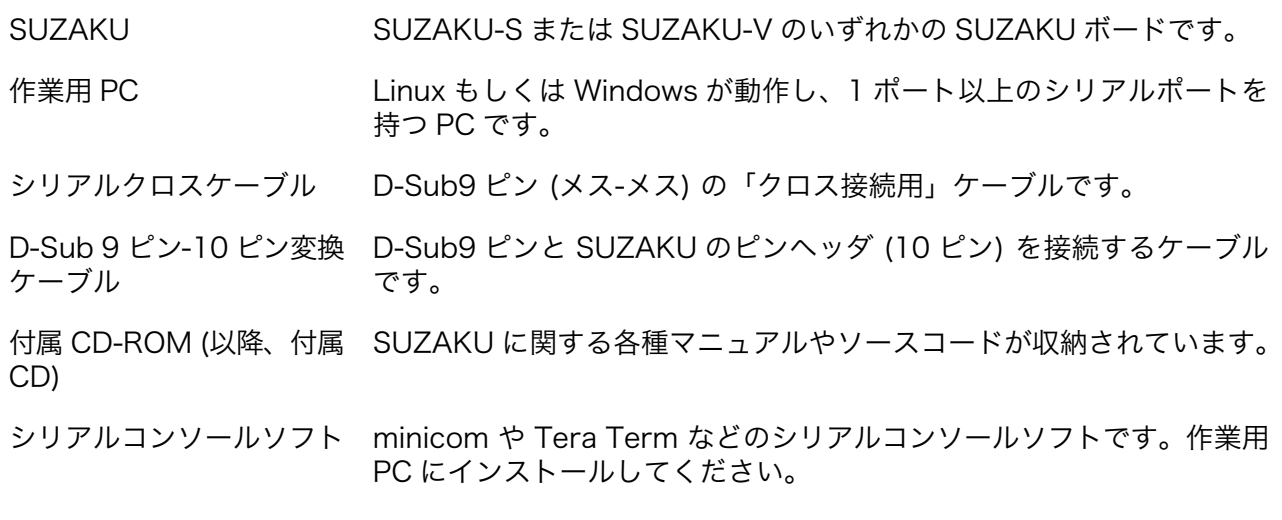

電源 AC アダプタ 5V を使用してください。

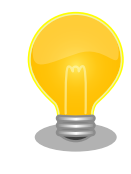

### 付属 CD について

SUZAKU ボードまたは SUZAKU スターターキットをご購入時に付属し ている CD-ROM です。付属 CD に含まれる情報は、SUZAKU 公式サイ トの[ダウンロードページ](http://suzaku.atmark-techno.com/downloads/all) [\[http://suzaku.atmark-techno.com/](http://suzaku.atmark-techno.com/downloads/all) [downloads/all\]](http://suzaku.atmark-techno.com/downloads/all)からも入手可能です。情報は、追加および修正により随時 更新されていますので、ダウンロードページより最新版を入手されること をお勧めします。

### <span id="page-11-0"></span>3.2. 接続方法

下の図を参照して、シリアルクロスケーブル、LAN ケーブルを SUZAKU に接続し、AC アダプタを A/D ボードに接続してください。

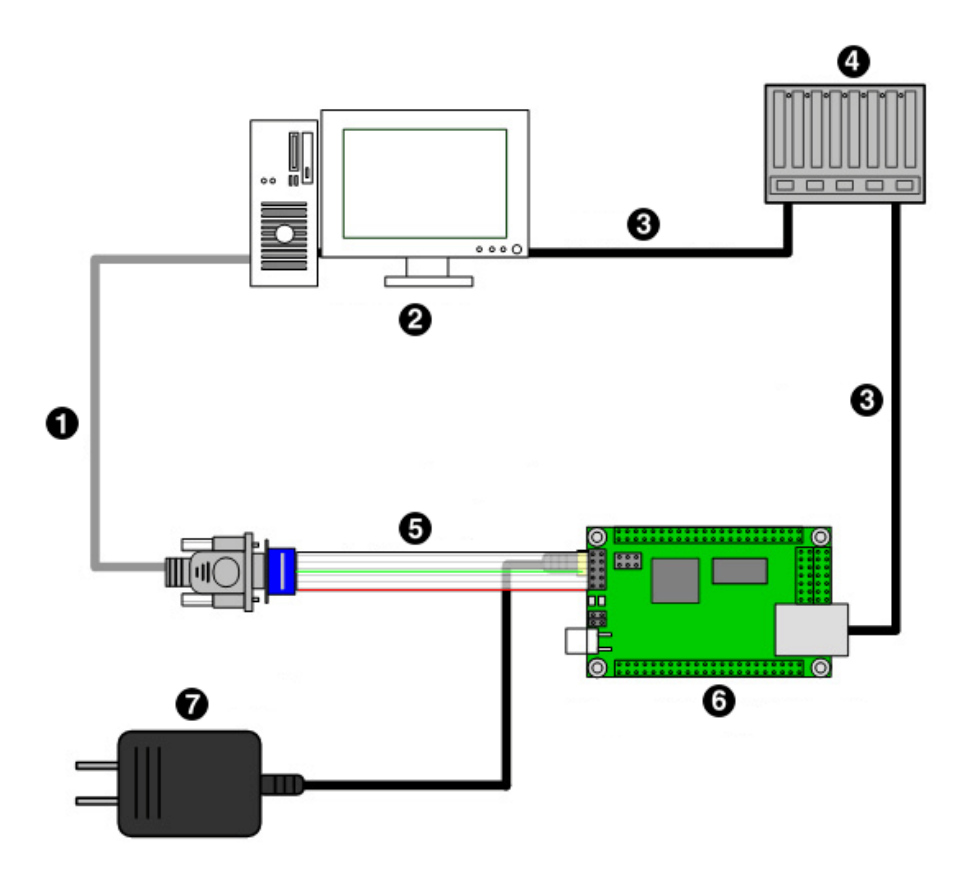

図 3.1 SID00-U00 接続例

- $\bullet$ D-Sub9 ピンクロスケーブル
- $\boldsymbol{\Omega}$ 作業用 PC
- $\mathbf{e}$ LAN ケーブル
- $\bullet$ HUB
- $\mathbf{\Theta}$ D-Sub9 ピン-10 ピン変換ケーブル
- $\bullet$ SUZAKU+A/D ボード
- $\bullet$ AC アダプタ 5V

## 注意

SUZAKU ボードからは絶対に電源を供給しないでください。電源がショー トし、機器を破損する可能性があります。SUZAKU ボードへの電源は、 A/D ボードから供給されるようになっています。

### <span id="page-12-0"></span>3.3. 開発環境の構築について

SUZAKU でのクロス開発環境の構築については、参考文献[\[3\]\[5\]を](#page-22-0)参照してください。

#### 3.3.1. FPGA データ

本書で説明しているアプリケーションおよびデバイスドライバを使う前に、フラッシュメモリ内の FPGA コンフィギュレーションデータを A/D ボード用に変更する必要があります。変更する FPGA デー タは、付属 CD の suzaku-io-boards/ad/image ディレクトリに、fpga-sz###-sid.bin という名のファイ ルです。sz###の部分は、お使いの SUZAKU ボードの型番です。

FPGA のデータは以下のように hermit コマンドで書き換えることが可能です。hermit の詳細につい ては、参考文[献\[3\]を](#page-22-0)参照してください。

[PC ~]\$ hermit download -r fpga -i fpga-sz###-sid.bin --force-locked

#### 図 3.2 FPGA データの書き換え

### 注意

FPGA リージョンを不正なデータで書き換えたり、書き換えが異常終了し た場合は SUZAKU および A/D ボードの電源を入れないでください。最悪 の場合、SUZAKU および A/D ボードを破壊する恐れがあります。書き換 えに失敗した場合は、お使いの SUZAKU 用ハードウェアマニュアルを参 照し正しいデータに書き戻してから電源を入れてください。

# <span id="page-13-0"></span>4. アプリケーションプログラム

この章では SID00-U00 用に用意されているアプリケーションプログラムについて説明します。プロ グラムは C 言語で記述されています。またソースコード自体の見通しが良くなるように、単機能に特化 した作りになっています。

なお、ここで紹介するアプリケーションプログラムは、次章で説明するデバイスドライバを使用しま す。実行する際には、デバイスドライバ ([「5.4. ドライバの選択」参](#page-21-0)照) およびアプリケーション ([「4.3.](#page-15-0) [アプリケーションの選択」参](#page-15-0)照) を選択後、イメージファイルを作成し、フラッシュメモリの書き換えを 行ってください。

### 4.1. 概要

AD コンバータは SID00-U00 のほぼ中央部に 8 つ一列に並んで搭載されています。これらの AD コン バータの出力データを取得するアプリケーションプログラムについて説明します。ここで紹介するアプ リケーションプログラムの名前は demo-ad です。demo-ad は /bin にインストールされています。後 述するオプションにより任意のチャンネルの値を出力することが可能です。

### 4.2. 使用法

demo-ad の使用法について説明します。

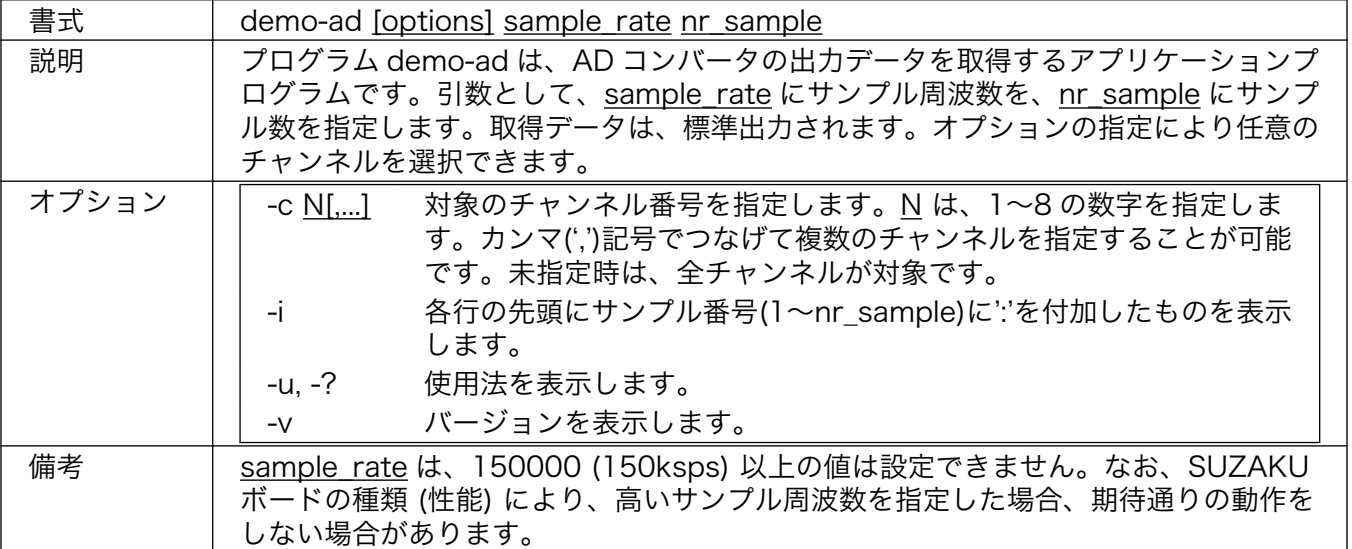

#### 表 4.1 demo-ad の使用法

<span id="page-14-0"></span>出力フォーマットは、1 サンプルのデータを 1 行に、サンプル数 (nr\_sample) 分の繰り返した形式で す。1 サンプルのデータは、各チャンネルのデータ値を半角スペース文字で区切り、桁合わせされて表現 されます。-c オプションにより任意のチャンネルを選択した場合は、指定したチャンネルのデータ値の み出力します。

(サンプル周波数 100Hz, サンプル数 2, チャンネル 5 で測定) [SUZAKU /]# demo-ad 100 2 0 0 0 0 2457 0 0 0 0 1 1 0 2458 0 1 0 (サンプル周波数 10000Hz, サンプル数 5, チャンネル番号 5, サンプル番号表示)  $[SUZAKU / J#$  demo-ad -c 5 -i 10000 5 1: 2457 2: 2457 3: 2458 4: 2458 5: 2457

#### 図 4.1 demo-ad の実行例

## <span id="page-15-0"></span>4.3. アプリケーションの選択

本章で紹介したアプリケーションプログラムは、atmark-dist および uClinux-dist に含まれています。

- atmark-dist/vendors/AtmarkTechno/SUZAKU-V.Common/sid
- uClinux-dist/user/suzaku/sid

アプリケーションをご利用の際には、make menuconfig 等で追加作業が必要になります。アプリケー ションを追加するために必要なコンフィギュレーションの影響場所を「図 4.2. アプリケーションの選 択 (atmark-dist) 」、「図 4.3. アプリケーションの選択 (uClinux-dist) 」に示します。menuconfig によ るコンフィギュレーションの方法については、参考文[献\[5\]を](#page-22-0)参照してください。

```
[PC ~/atmark-dist]$ make menuconfig
Main Menu
  Kernel/Library/Defaults Selection --->
    [*] Customize Vendor/User Settings
Userland Configuration
  Vendor Specific --->
 :
     --- SUZAKU I/O A/D Board Sample Application
    [*] demo-ad
```
#### 図 4.2 アプリケーションの選択 (atmark-dist)

```
[PC ~/uClinux-dist]$ make menuconfig
Main Menu
   Kernel/Library/Defaults Selection --->
     [*] Customize Vendor/User Settings
Main Menu
  Miscellaneous Applications \leftarrow->
: 1994
     --- SUZAKU I/O A/D Board Sample Application
     [*] demo-ad
```
図 4.3 アプリケーションの選択 (uClinux-dist)

## <span id="page-16-0"></span>5. デバイスドライバ

この章では SID00-U00 の Linux 用デバイスドライバについて説明します。デバイスドライバや、デ バイスファイルなどは全てデフォルト時の説明となっています。なお、このマニュアルでは OPB-SID00 のアーキテクチャについて、すでに理解されていることを前提としています (参考文[献\[7\]](#page-22-0)参照) 。

### 5.1. 概要

対象となるバージョンは、以下の通りです。OPB-SID00 のバージョンについては参考文献[\[7\]の](#page-22-0)「Core ID レジスタ」を参照してください。

#### 表 5.1 バージョン

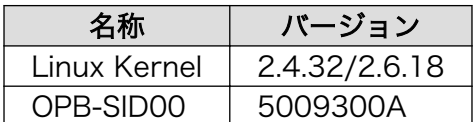

OPB-SID00 へのアクセスは、/dev/sid を使用します。/dev/sid は以下のような属性を持っています。 これらの情報は、vendors/AtmarkTechno/SUZAKU-{製品名}/Makefile に記述がありますので、詳しくは Makefile を参照してください。

#### 表 5.2 デバイスドライバ

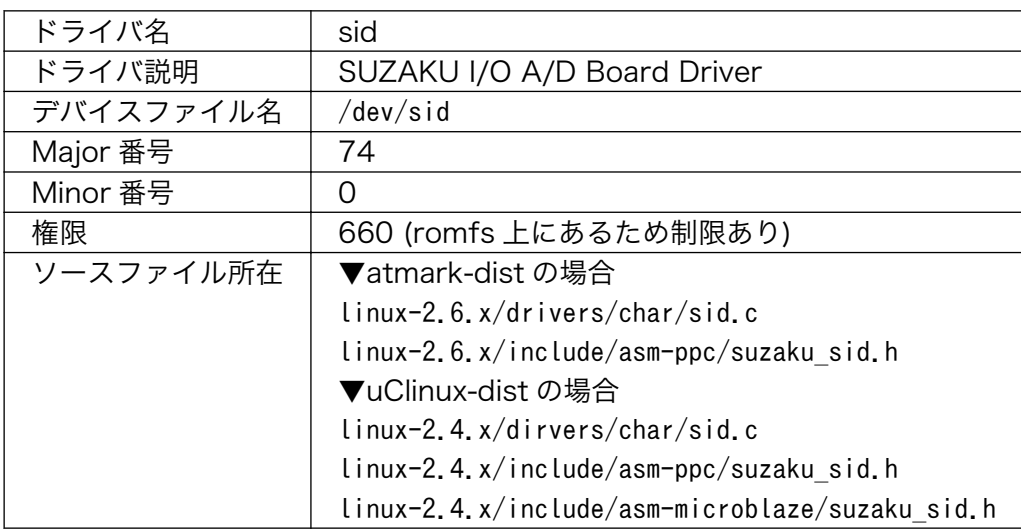

なお、本ドライバを使いアプリケーションを開発する際には、デバイスドライバのヘッダファイルを インクルードしてください。

#include <asm/suzaku\_sid.h>

#### 図 5.1 ヘッダファイルのインクルード

## <span id="page-17-0"></span>5.2. システムコール

本ドライバで用意されているシステムコールは、open・close・read・ioctl の 4 種類です。それぞれ について説明します。

### 5.2.1. open

open システムコールでは、以下の処理を行います。

- デバイス構造体の初期化
- モジュールパラメータによるデフォルトサンプル周波数の設定
- IRQ リソースの確保
- ハードウェアのリセット
- デフォルトサンプル周波数から DMA バッファの取得
- AD コンバータのサンプル開始
- DMA 転送の開始

上記の全ての処理に成功した場合のみ、有効なファイルディスクリプタをアプリケーション側に返し ます。デフォルトのサンプル周波数が 0 以上の場合、open システムコールの最後で AD コンバータから のデータ取得と DMA によるデータの送信が開始されます。ドライバは、取得したデータを保持するた めに DMA バッファを獲得し続け、最終的にはメモリ不足になってしまいます。そうならないように、 アプリケーション側でデータを適時読み出す必要があります。

#### 表 5.3 open システムコール

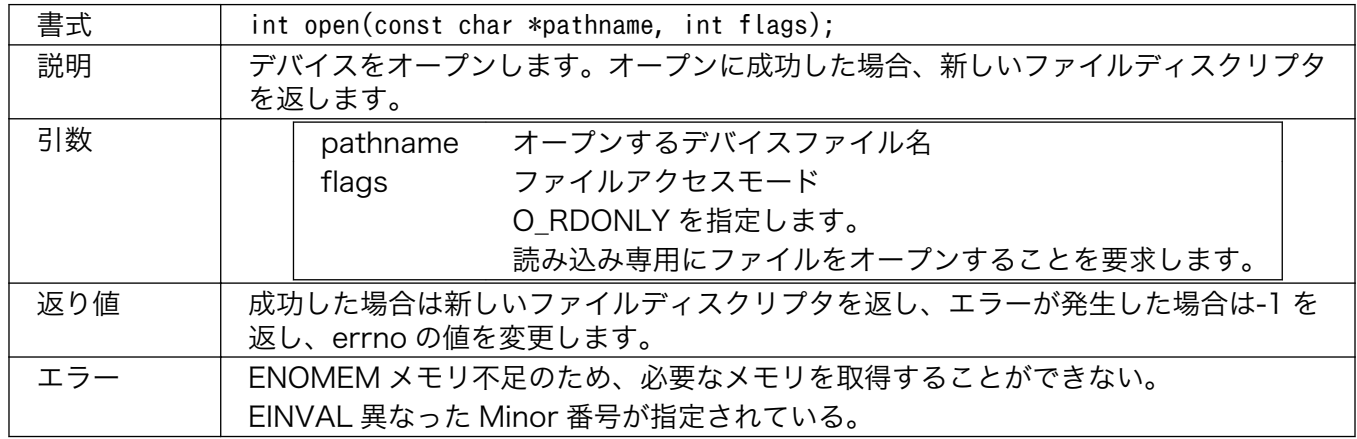

### <span id="page-18-0"></span>5.2.2. close

サンプリングや DMA 転送を停止させる唯一の方法です。open システムコールで獲得した全てのリ ソースを解放します。

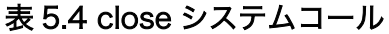

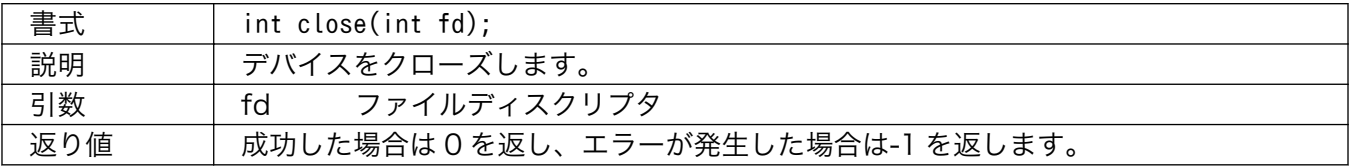

#### 5.2.3. read

read システムコールでは、以下の処理を行います。

- 取得済みデータの有無を調べる
- データがない場合は、呼び出したプロセスをスリープさせデータが入ってくるまで待つ
- データがある場合は、渡されたポインタにデータをコピーする
- コピーに成功したバイト数を返す

ドライバ内に読み込み可能なデータが存在しない場合、read システムコールはブロックします。ま た、count で指定した長さのデータが必ず buf にコピーされるとは限りません。必ず、返り値を確認し てください。

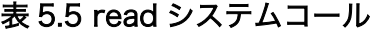

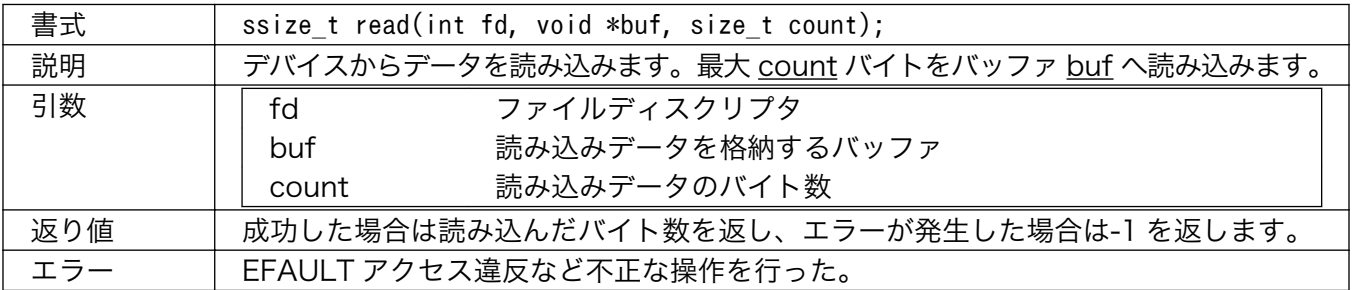

### 5.2.4. ioctl

ioctl システムコールでは、以下の操作が行えます。以降に各操作について説明します。

- OPB-SID00 のリセット
- サンプル周波数の設定
- AD コンバータのチャンネル数の取得
- AD コンバータの分解能の取得

#### リセット (SID\_IOC\_RESET)

リセットでは、以下の処理が行われます。

- <span id="page-19-0"></span>• ハードウェアのリセット
- 獲得したメモリ領域の解放
- サンプル周波数のクリアと、デフォルトサンプル周波数の設定
- サンプル周波数による DMA Length の再計算
- DMA 転送用のメモリ領域の再獲得
- ハードウェアのリスタート

リセット終了後、AD コンバータからのデータの取得、および DMA 転送は再開されます。

#### 表 5.6 ioctl システムコール (SID\_IOC\_RESET)

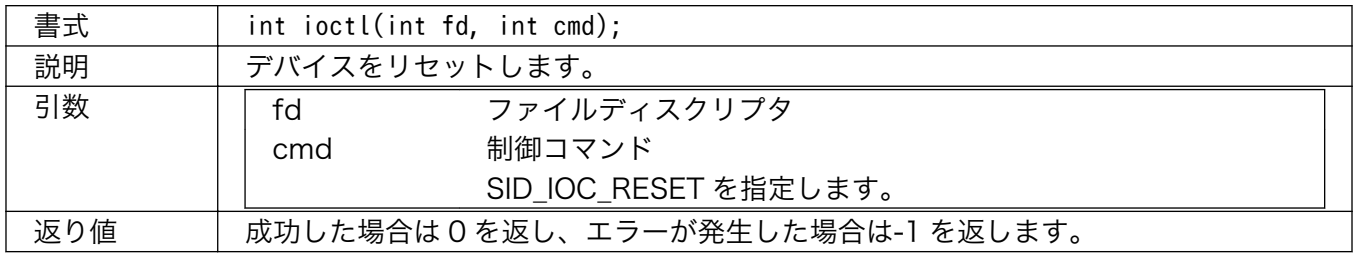

#### サンプル周波数の設定 (SID\_IOC\_SET\_FREQ)

新しくサンプル周波数を設定した場合、無条件にリセットされます。

#### 表 5.7 ioctl システムコール (SID\_IOC\_SET\_FREQ)

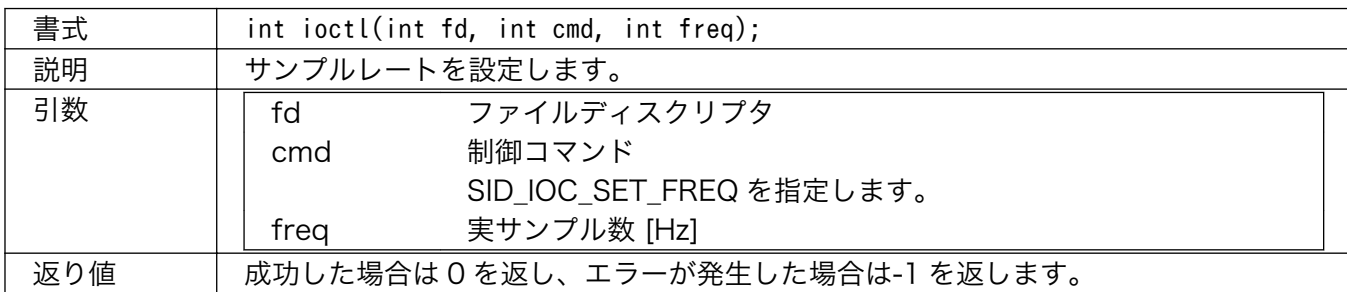

#### AD コンバータのチャンネル数の取得 (SID\_IOC\_GET\_CHANNELS)

AD ボードに搭載されている AD コンバータのチャンネル数を取得します。

#### 表 5.8 ioctl システムコール (SID\_IOC\_GET\_CHANNELS)

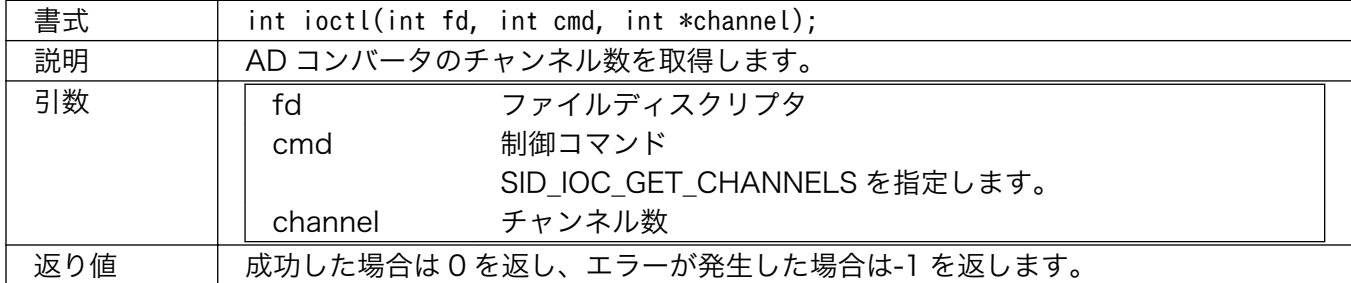

#### <span id="page-20-0"></span>AD コンバータの分解能の取得 (SID\_IOC\_GET\_RESOLUTION)

AD ボードに搭載されている AD コンバータの分解能[bit]を取得します。

#### 表 5.9 ioctl システムコール (SID\_IOC\_GET\_RESOLUTION)

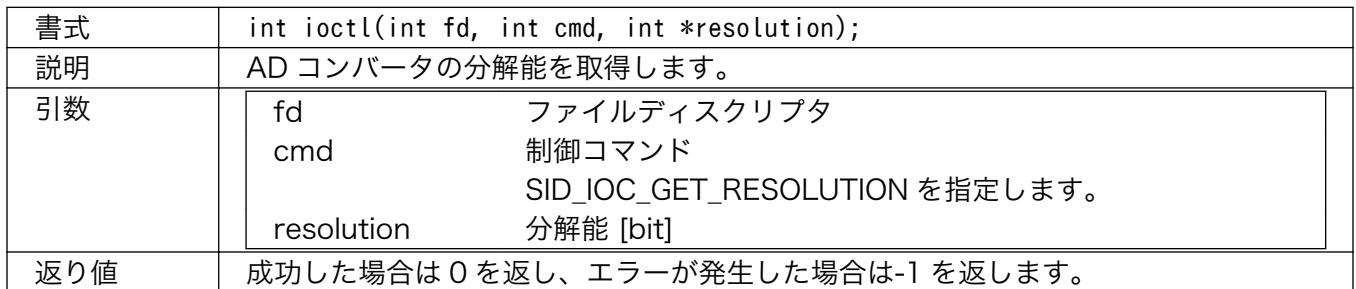

#### Overrun 発生状態の取得 (SID\_IOC\_GET\_OVERRUN)

read システムコールで取得されたデータ直前の、Overrun が発生状況を取得します。Overrun によ るデータ欠落が発生していない場合、0 を返します。Overrun が発生していた場合、欠落したデータの 推定サンプル数を返します。

#### 表 5.10 ioctl システムコール (SID\_IOC\_GET\_OVERRUN)

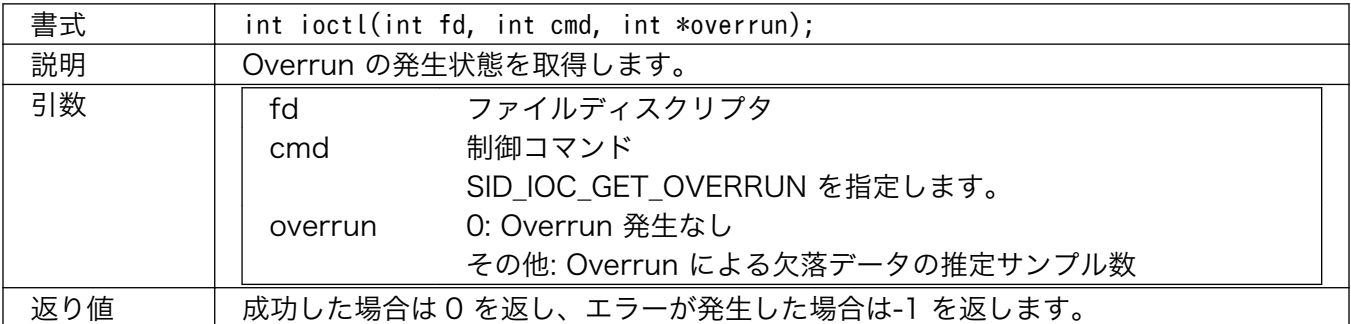

### 5.3. モジュールパラメータ

本ドライバは、デフォルトのサンプル周波数を指定するためのパラメータ default\_sample\_rate が存 在します。このパラメータは、unsigned int 型です。モジュールのロード時に指定されなかった場合や、 モジュール化せずにカーネルに組み込んだ場合には、10000 が使われます。モジュールのインストール の詳細は、insmod(8)を参照してください。

以下は、サンプル周波数として 1Hz を指定した例です。

▼atmark-dist (Kernel 2.6)の場合 [SUZAKU]# insmod sid.ko default sample rate=1

▼uClinux-dist(Kernel 2.4)の場合 [SUZAKU]# insmod sid.o default sample rate=1

#### 図 5.2 モジュールパラメータ (default\_sample\_rate)

### <span id="page-21-0"></span>5.4. ドライバの選択

この章で紹介したデバイスドライバは、付属 CD の atmark-dist または uClinux-dist に含まれていま す[\(「表 5.2. デバイスドライバ」](#page-16-0))。使用する際には、デバイスドライバを make menuconfig 等で追加 し、再度ビルドする必要があります。デバイスドライバを追加するために必要なコンフィギュレーショ ンの影響場所を「図 5.3. デバイスドライバの選択 (atmark-dist)」、「図 5.4. デバイスドライバの選択 (uClinux-dist)」に示します。menuconfig によるコンフィギュレーションの方法については、参考文献 [\[5\]](#page-22-0)を参照してください。

[PC ~/atmark-dist]\$ make menuconfig Main Menu Kernel/Library/Defaults Selection ---> [\*] Customize Kernel Settings

Linux Kernel Configuration Device Drivers ---> Character devices ---> [ ] SUZAKU Starter Kit [ ] SUZAKU I/O LED/SW Board [\*] SUZAKU I/O A/D Board Support

#### 図 5.3 デバイスドライバの選択 (atmark-dist)

[PC ~/uClinux-dist]\$ make menuconfig Main Menu Kernel/Library/Defaults Selection ---> [\*] Customize Kernel Settings

Main Menu Character devices  $---\rangle$ [ ] SUZAKU Starter Kit [ ] SUZAKU I/O LED/SW Board [\*] SUZAKU I/O A/D Board Support

#### 図 5.4 デバイスドライバの選択 (uClinux-dist)

- <span id="page-22-0"></span>[1] *「atmark-dist 開発者ガイド」*. (株)アットマークテクノ.
- [2] 「uClinux-dist 開発者ガイド」. (株)アットマークテクノ.
- [3] 「SUZAKU ソフトウェアマニュアル」. (株)アットマークテクノ.
- [4] 「SUZAKU スターターキットガイド (FPGA 開発編)」. (株)アットマークテクノ.
- [5] 「SUZAKU スターターキットガイド (Linux 開発編)」. (株)アットマークテクノ.
- [6] *「OPB General Purpose Input/Output (GPIO) Datasheet」*. Xilinx.
- [7] 「OPB SID00 Datasheet」. (株)アットマークテクノ.

#### 改訂履歴

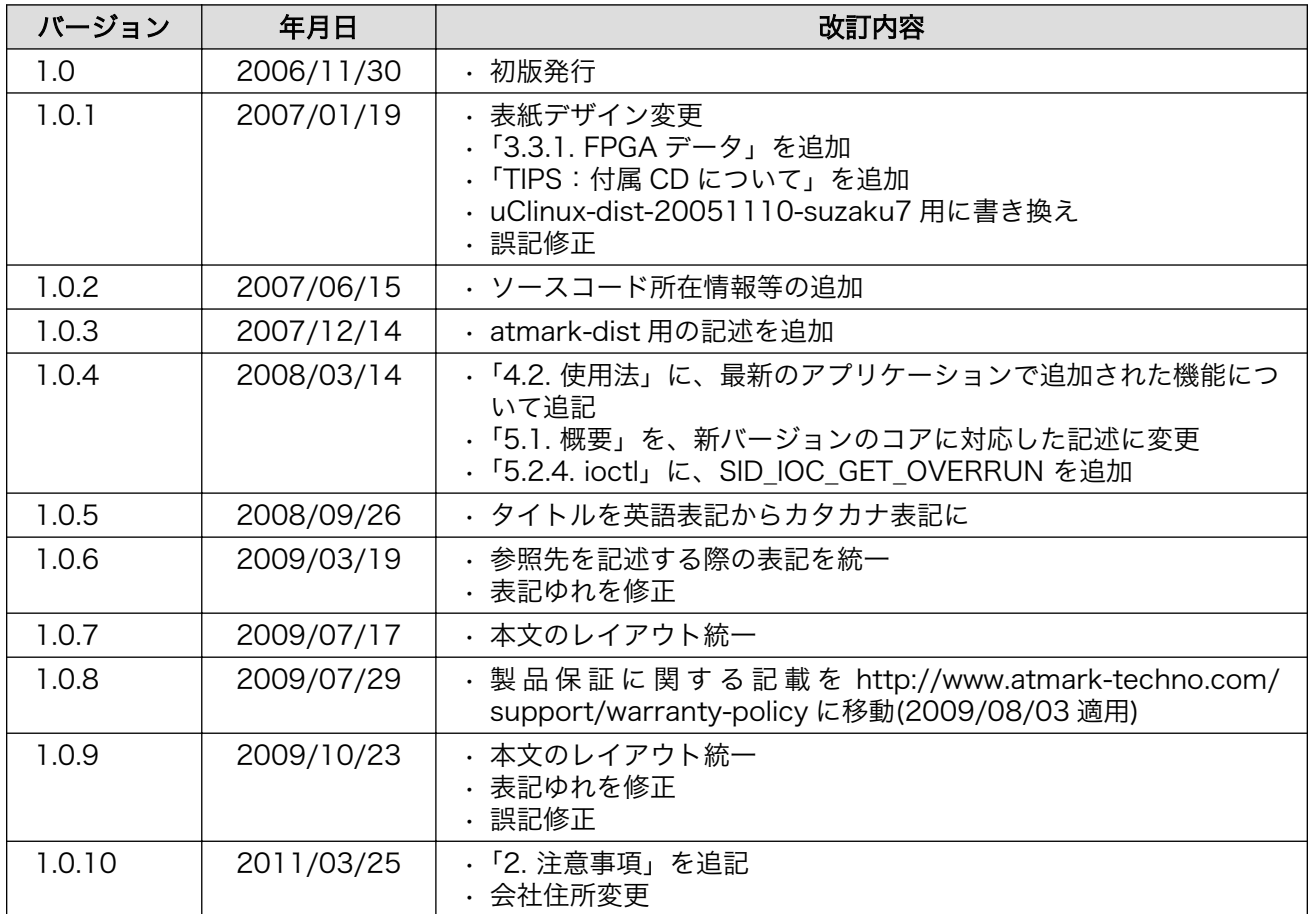

株式会社アットマークテクノ 060-0035 札幌市中央区北 5 条東 2 丁目 AFT ビル TEL 011-207-6550 FAX 011-207-6570

A/D Board ソフトウェアマニュアル Version 1.0.10 2011/03/26